# i<sub>'</sub>onik **i643**

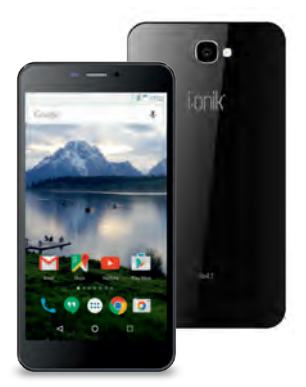

## **User Manual**

# **Content**

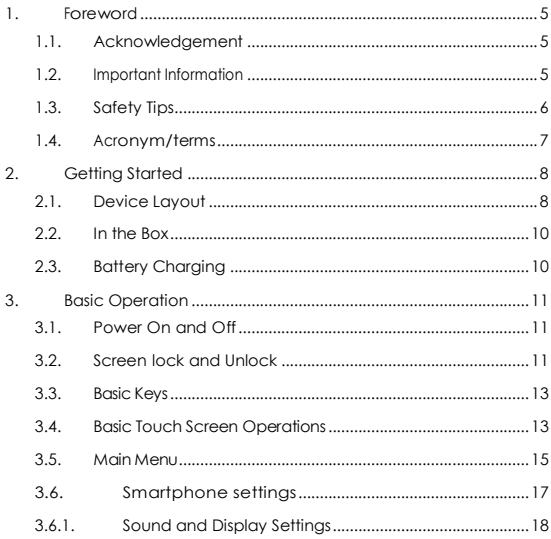

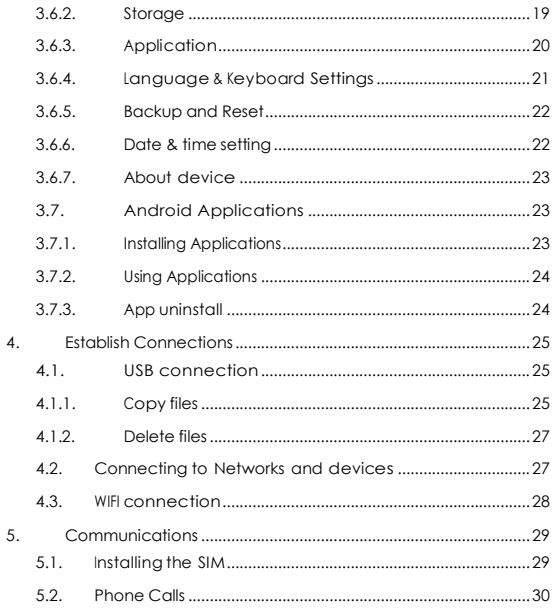

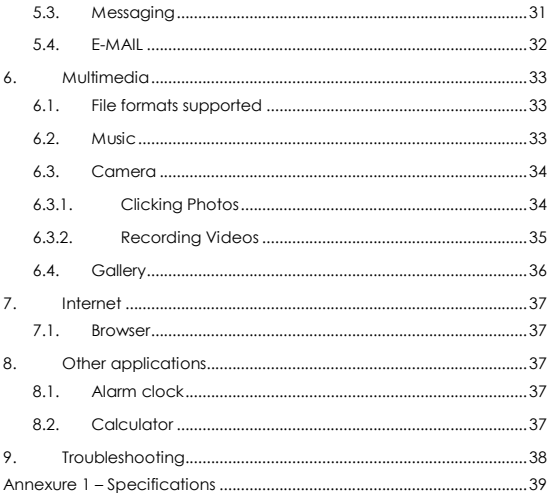

# <span id="page-4-0"></span>**1.Foreword**

#### <span id="page-4-1"></span>**1.1. Acknowledgement**

Thank you for choosing I.ONIK. Please read the manual carefully before using this smartphone to ensure a delightful experience.

For any further information, please log on to our website <http://www.globalfze.com/> <http://www.i-onik.com/>

#### <span id="page-4-2"></span>**1.2. Important Information**

- Please keep your Smartphone dry. Keep the equipment and battery charger away from water, and wet hands as this may cause a short circuit. corrosion and/or permanent equipment failure.
- Protect the equipment, battery and charger from strong impact or vibration that may cause a fire or explosion.
- Keep the equipment, battery and charger away from very high/ low temperature.
- Do not hit, or throw your Smartphone, and avoid dropping, extruding and bending it.
- Do not disassemble your smartphone or its accessories by yourself or any in any unauthorized store as this will nullify the product warranty.

## <span id="page-5-0"></span>**1.3. Safety Tips**

Before you use your Smartphone, please read this section of information. Keep your Smartphone away from children

- Do not use your Smartphone during driving for safety.
- In medical sites, please follow the relevant regulations by turning off your Smartphone.
- Please turn off your Smartphone or turn on air plane mode when you are a board a plane.
- Please turn off your Smartphone near the use of high precision electronic equipment, otherwise it may lead to electronic equipment disability.
- Do not take apart your Smartphone or accessories. Only authorized service centers can repair your Smartphone.
- Please keep your Smartphone away from magnetic equipment.
- Please don't use your Smartphone under high temperature or in flammable areas (example: gas station).
- Please keep your Smartphone and accessories away from children without adult supervision.
- Please obey the relevant laws and regulations when you use your Smartphone, and respect others lawful rights and privacy.
- Please I.ONIK accessories such as USB cable provided with the Smartphone. Otherwise it may damage your Smartphone or personal computer.
- Please don't use your Smartphone in the damp environment such as bathroom etc. to keep your Smartphone from being soaked.
- Please choose the appropriate volume when using headphones to avoid damage to your ears.

#### <span id="page-6-0"></span>**1.4. Acronym/terms**

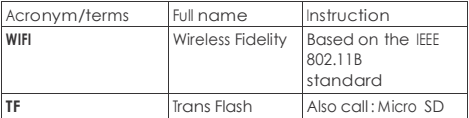

# <span id="page-7-1"></span><span id="page-7-0"></span>**2. Getting Started**

## **2.1. Device Layout**

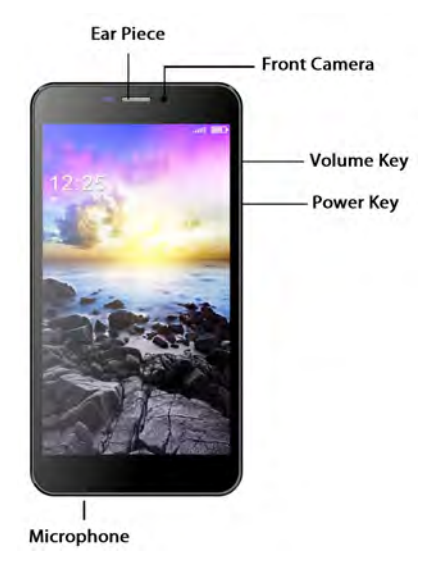

8 User Guide

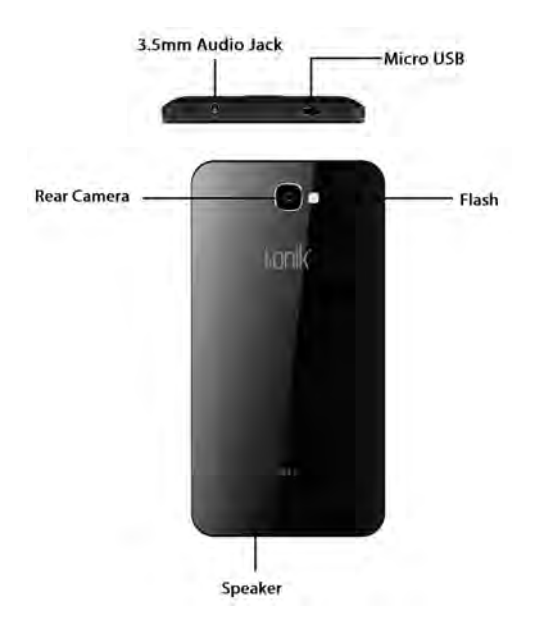

## <span id="page-9-0"></span>**2.2. In the Box**

Your Smartphone packing box includes the following items

- LONIK i643 Handset
- Earphone
- Charger
- USB data cable
- Battery
- User Manual

## <span id="page-9-1"></span>**2.3. Battery Charging**

- 1. Before using your Smartphone, please charge up the battery. Use the USB adaptor provided in the box to charge up your Smartphone battery. This Smartphone has a built-in lithium ion battery.
- 2. The first charging cycle may be long. Please charge in the following conditions:
	- a. The battery icons shows have no power.
	- b. The system automatically shuts down or shuts down just after starting up.
	- c. The Smartphone does not respond to any of its buttons.

#### **Remarks**

- 1. In case the device is not used for long periods, charge the battery at least once a month to avoid damage to your battery.
- 2. After a low battery shut down, allow the device to charge for sufficient time before using it again.
- 3. Device charging should done when the Smartphone is in standby mode. Charaina the device while in use may take longer.

# <span id="page-10-1"></span><span id="page-10-0"></span>**3.Basic Operation**

#### **3.1. Power On and Off**

#### **Power ON**

Press the **Power Key** for a few seconds to Turn On the device. The I.ONIK startup animation will be displayed. Please follow on screen instructions for first time setup.

#### **Power off**

- 1. Press the **Power Key** for a few seconds, a pop up menu appears with "Power Off" as one of the options.
- 2. Select the Power Off option from the menu to turn off the Smartphone.

## <span id="page-10-2"></span>**3.2. Screen lock and Unlock**

The screen is locked and display is turned off when the device is not in use. Press the Power Key to turn on the display.

#### **Screen Lock and Unlock**

After turning on the display, swipe the lock symbol shown in the picture below to the right to unlock the device. The Smartphone may be used now. The "Home Screen" is the first screen to be displayed. All Menus and applications may be accessed from this screen.

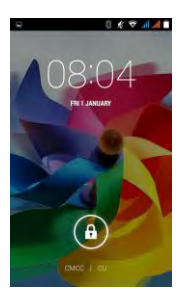

Press the Power Key again to "Lock" the screen after use. This turns off the display in order to save power.

#### <span id="page-12-0"></span>**3.3. Basic Keys**

Refer to the Device Layout for the position of the following basic Keys.

#### **Menu Key**

Touch this Key to access options of a selected function.

#### **Home Key**

Touch this key to open home screen. If you're viewing the left or right extended Home screen, touch it to enter the central screen.

#### **Return Key**

Touch this icon to return to the previous screen.

#### <span id="page-12-1"></span>**3.4. Basic Touch Screen Operations**

The main interface to use your Smartphone is the Touch Screen. There are several operations that you may perform to use the various functionalities and applications of this Smart phone.

#### **Touch**

To act on items on the screen, such as application and settings icons, to type letters and symbols using the onscreen keyboard, or to press onscreen buttons, you simply touch them with your finger.

#### **Touch & hold**

Touch & hold an item on the screen by touching it and not lifting your finger until an action occurs.

For example, to open a menu for customizing the Home screen, you touch an empty area on the Home screen until the menu opens.

#### **Drag**

Touch & hold an item for a moment and then, without lifting your finger, move your finger on the screen until you

#### **Slide**

Move your finger horizontally or vertically across the screen to slide. For example, to use the extended Home Screen slide your finger across the screen to the left or right.

#### **Drag**

Touch the icon and hold then drag it across the screen. For example, this may be used to move an icon across the home screen to a new position or drag the item to the top of the screen until the icon turns red to delete it from the home screen.

#### **Rotate**

Rotate the phone horizontally or vertically to change the display to Landscape and Portrait mode respectively.

## <span id="page-14-0"></span>**3.5. Main Menu**

Touch the Main Menu icon  $\bigcap_{n=1}^{\infty}$  on the Home Screen to display the Menu shown below. The main menu

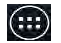

screen shows all the applications. You may access all the applications and the device settings from this Menu. Also you may set shortcuts and customize your homepage. Touch and hold any icon to place it on the Home Screen for easy access.

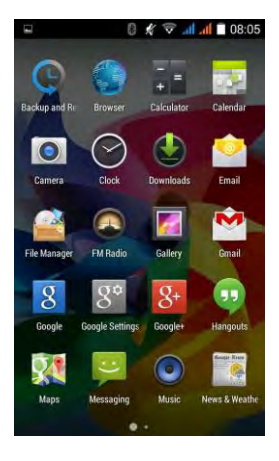

**Delete icons:** long press the icons for 3 seconds, drag the icons to the top of the phone where ' **X Remove'** is displayed, to delete the icon.

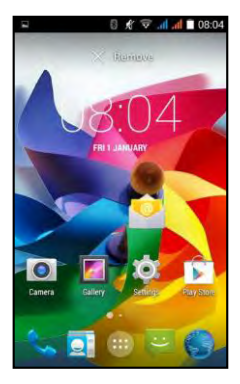

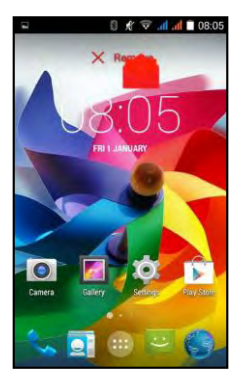

## <span id="page-16-0"></span>**3.6. Smartphone settings**

Click on the settings icon  $\Omega$  in the Main Menu to enter settings Menu. All device settings can be accessed from this Menu.

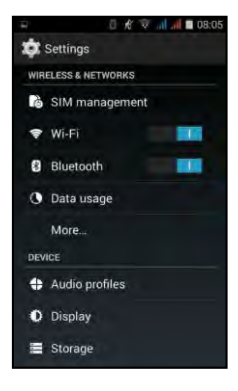

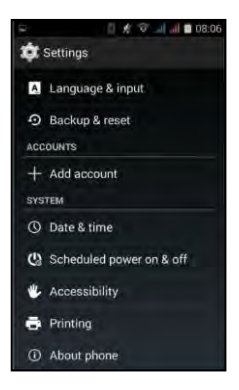

## <span id="page-17-0"></span>**3.6.1. Sound and Display Settings**

Use the "Audio Profiles" and "Display" Options to access the Menu shown below. The ringtone, its volume, Vibration settings may be customized from this Menu. The Display Menu is used to customize Wallpaper, Screen Brightness and other display options.

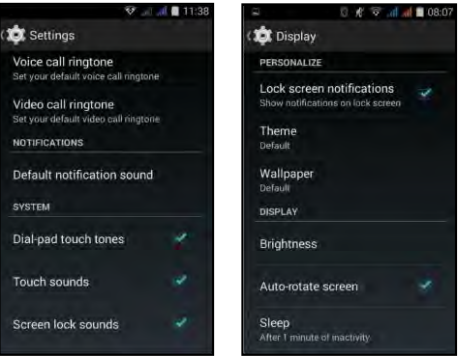

#### <span id="page-18-0"></span>**3.6.2. Storage**

Use this option to see the storage space that is used and free on your device. It also displays the storage details of the SD Card if it has been inserted in the device. The "Default" storage used by all applications may be changed from here.

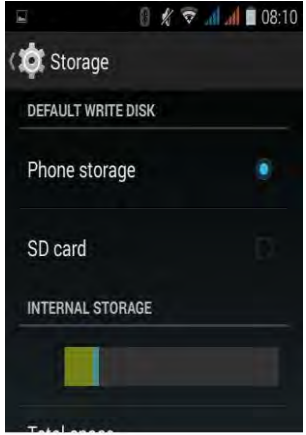

## <span id="page-19-0"></span>**3.6.3. Application**

Select the "Apps" option from the Main Settings Menu to manage the applications installed on your Smartphone. The list of Applications currently installed is displayed. You can view the memory usage, stop, start, disable, enable or uninstall any application. Please note that you may not be able to uninstall System applications that are crucial for the functioning of the device.

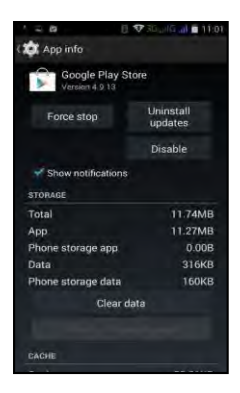

#### <span id="page-20-0"></span>**3.6.4. Language & Keyboard Settings**

Use the "Language & Input" option from the Main Settings Menu to access this option. The Default Language of this phone is set to English. You may change to any of the available languages by selecting "Language" option.

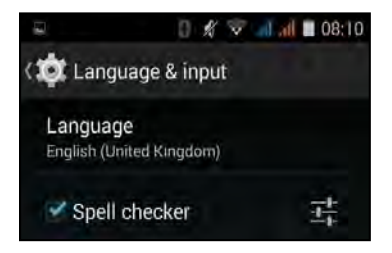

View and/ or modify the Keyboard settings from the "Keyboard Methods" Menu. The keyboard settings include:

- Sound on Key-press
- Auto-capitalization
- Show suggestions Display suggested words while typing.
- Auto-complete Space bar and punctuation automatically insert highlighted word

## <span id="page-21-0"></span>**3.6.5. Backup and Reset**

The Smartphone may be reset back to its initial factory state either for privacy or to clean up in case of errors. Please note that this option will delete all data such as email accounts, pictures, music and documents stored on the device and bring it back to the state of first purchase. You may choose the "Automatic restore" option to back up some of the data and settings to the Cloud. Please note that this is a feature of the Android system and the Manufacturer is not responsible for the privacy of stored data or the loss of any data.

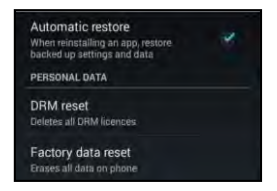

#### <span id="page-21-1"></span>**3.6.6. Date & time setting**

Set date, set time, select time zone and select date format. The "Automatic date & time" option gets the current time based on the Network.

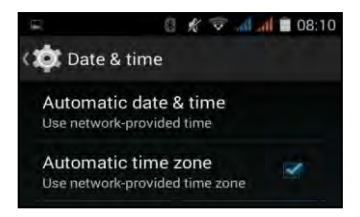

## <span id="page-22-0"></span>**3.6.7. About device**

Details of your Smartphone such as Model No. etc. is available here.

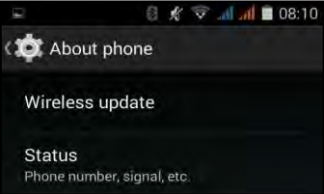

## <span id="page-22-1"></span>**3.7. Android Applications**

#### <span id="page-22-2"></span>**3.7.1. Installing Applications**

All applications available (popularly known as Apps) on the Google Play store can be installed on this Smartphone.

Select the "Play Store" icon from the Main Menu. Follow the instructions to find and install any applications of your choice.

Remark: Installing 3rd party Applications that are not available through the Google Play store may damage your device and/or compromise the data stored on your device.

## <span id="page-23-0"></span>**3.7.2. Using Applications**

After installation click on its icon created in the Main Menu or Home Page. Some applications may need first time setup. Use on screen instructions to setup and use the App.

## <span id="page-23-1"></span>**3.7.3. App uninstall**

In the Settings Menu, choose Apps option, select the App you would like to uninstall from the displayed list, then click "uninstall"  $\rightarrow$  click "OK" as follows:

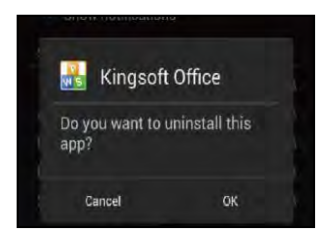

# <span id="page-24-0"></span>**4. Establish Connections**

The Smartphone can be both with a wire and wirelessly. A USB cable is used to connect it to a Computer. Wirelessly it can be connected via Bluetooth and Wi-Fi or wireless LAN. The details are described in the sections below.

## <span id="page-24-1"></span>**4.1. USB connection**

Use the USB cable provided in the box (also used for charging) to connect the smart phone to a Computer. This feature can be used to transfer data to and from the Smart phone.

- 1. When the cable is connected a Notification message appears on the phone's notification panel on the Top of the phone.
- 2. Touch the notification to access the USB connection Menu.
- 3. Select the "USB storage" option, and screen as shown in the first picture shown in the next page is displayed.
- 4. Select "Turn on USB storage" to transfer files.

#### <span id="page-24-2"></span>**4.1.1. Copy files**

- 1. Connect as per the instructions in the section above.
- 2. Open My Computer of your computer, Select "Removable disk (x)" that just got added to the explorer
- 3. Select the intended files and copy to the "Removable disk (x)".

4. After copying the files, click "Safely Remove Hardware"

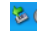

icon of your computer task bar to unload.

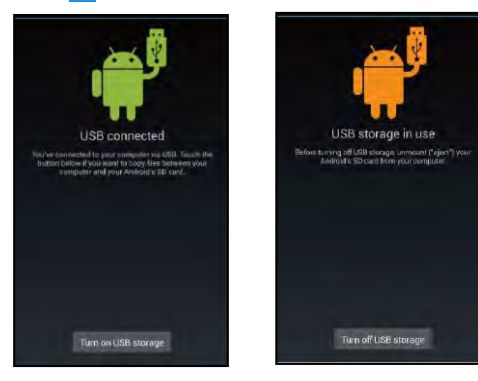

Please note that the Phone's Internal Storage and SD Memory Card (if installed) are displayed as 2 separate Removable Disks. Data can be copied to and from any of these Disks.

#### <span id="page-26-0"></span>**4.1.2. Delete files**

Connect the Smart phone to the Computer as described previously

- 1. Select the file you want to delete.
- 2. Click the file you need to delete, then the file menu will popup.
- 3. Click "delete". Confirm on the prompt.

#### <span id="page-26-1"></span>**4.2. Connecting to Networks and devices**

Your phone can connect to a variety of networks and devices, including mobile networks for voice and data transmission, Wi-Fi data networks, and Bluetooth devices, such as headsets.

#### **Connecting to mobile networks**

Refer to the Communications Section of this Manual.

#### **Connecting to Bluetooth devices**

You Smartphone can connect to most common Bluetooth devices are headphones for making calls or listening to music, hands-free kits for cars, and other portable devices, including laptops and cell phones.

Touch **Settings > Wireless & networks > Bluetooth**. Check Bluetooth to turn it on. You must pair your phone with a device before you can connect to it.

Once you pair your phone with a device, they stay paired unless you un-pair them.

## <span id="page-27-0"></span>**4.3. WIFI connection**

You can connect your Smartphone to Wi-Fi network to access other network devices or connect to the Internet.

In the homepage interface, click the **MENU** button, then settings menu will pop up.

- 1. Click **settings**.
- 2. Click **wireless and network**.
- 3. Drag Wi-Fi to the right to Turn in ON. Your Smartphone will automatically scan available Wi-Fi networks.
- 4. Choose the Wi-Fi network you prefer. If it is private Wi-Fi network, you may need to input the password.

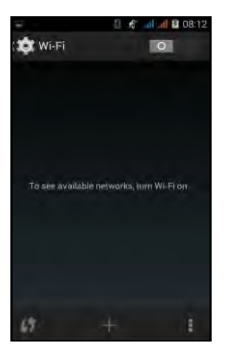

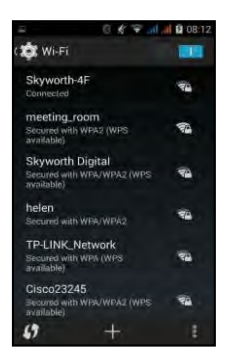

# <span id="page-28-0"></span>**5.Communications**

## <span id="page-28-1"></span>**5.1. Installing the SIM**

An SIM card carries useful information, including your mobile phone number, PIN (Personal Identification Number), PIN2, PUK (PIN Unlocking Key), PUK2 (PIN2 Unlocking Key), IMSI (International Mobile Subscriber Identity), network information, contacts data, and short messages data. Insert SIM as shown below

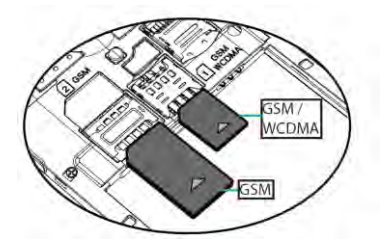

#### **Note:**

*After powering off your mobile phone, wait for a few second before removing or inserting an SIM card. Exercise caution*  when operating an SIM card, as friction or bending will *damage the SIM card. Keep SIM cards beyond the reach of small children..*

## <span id="page-29-0"></span>**5.2. Phone Calls**

Touch the Contacts icon on the Home screen or in main menu interface. Three tabs are listed at the top of the screen. Select the phone tab and you can find a dial pad screen where you can input phone number to originate a call.

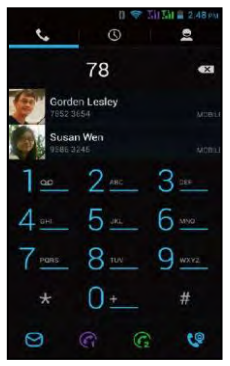

Select a Contact from the contacts list or a number from the Call loas to make a call.

To answer an incoming call Drag the Answer icon towards right to answer an incoming call. Touch the End icon to end the current conversation. To reject an incoming call, drag the Call icon towards left.

## <span id="page-30-0"></span>**5.3. Messaging**

You can use Messaging to exchange text messages (SMS) and multimedia messages (MMS) with your friends on their mobile phones.

#### **Sending a message**

- 1. Touch message icon on the home screen and touch 'New message' icon to edit a new message.
- 2. Enter a contact's name or number in the 'To' field.
- 3. Touch Enter message to compose your message.<br>4 After completing the message, touch Send icon to
- After completing the message, touch Send icon to send your message.

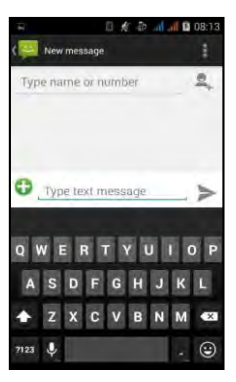

#### <span id="page-31-0"></span>**5.4. E-MAIL**

Select the E-Mail icon from the Main Menu. Follow the on screen instructions to setup you email account.

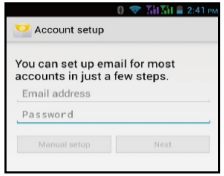

After the mail account is setup, new mails will automatically appear in the Inbox. Now you can send and receive emails. Please note that an Internet connection via Wi-Fi or Mobile Data network is required to use the E-Mail functionality. The data usage is charged as per Mobile network provider's plan chosen.

#### **Delete email accounts**

You can delete the email account that is been set up on the mobile phone

- 1. Go to the Settings Menu.
- 2. Click on the **accounts** option
- 3. Hold the mail account you want to delete.
- 4. Menu list popping up, then click "**Remove account**"
- 5. Click "**OK**" to remove it.

# <span id="page-32-0"></span>**6.Multimedia**

## <span id="page-32-1"></span>**6.1. File formats supported**

The phone supports popular audio and video formats.

#### <span id="page-32-2"></span>**6.2. Music**

Select the Music Player Application from the Main Menu to play any music files stored on the Smartphone or the SD card inserted in the phone.

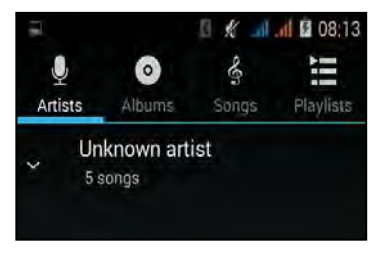

From the Music Player, you can play songs, create new playlists of your favorite songs, add and delete songs from the Play list or completely delete the Playlist.

## <span id="page-33-0"></span>**6.3. Camera**

## <span id="page-33-1"></span>**6.3.1. Clicking Photos**

- 1. Touch the **Camera icon** on the home Screen or in the Main Menu.
- 2. Take Photos by touching the camera button on the bottom of the Screen.
- 3. You can switch between the front and back cameras
- 4. Touch the settings icon on the right side in the Camera screen to view and/or change camera settings such as Picture size, storage etc.

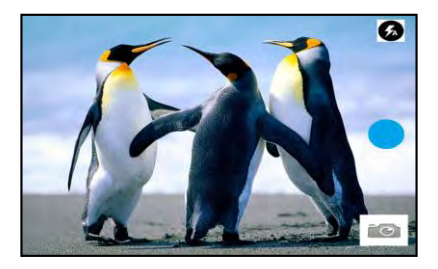

## <span id="page-34-0"></span>**6.3.2. Recording Videos**

- 1. Drag up switchover button to switch it into the video recording mode.
- 2. Click the **red Video Record** button to start video recording.
- 3. Other functions like color effect, white balance and video quality can also be set.
- 4. Click **Video Record** button again to stop video recording and view the recording.

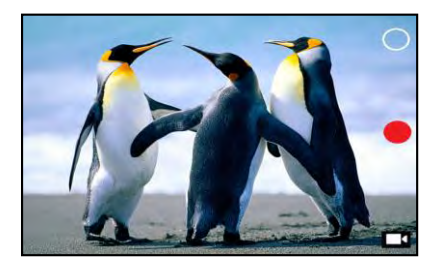

## <span id="page-35-0"></span>**6.4. Gallery**

Using the Gallery application from the Main Menu, you can view all photos and video files in your smartphone and SD card. You can use the Gallery program to view and edit photos, set photos as wallpapers as well as share them via various connection options.

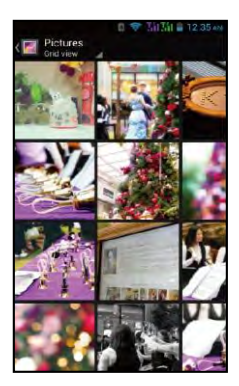

# <span id="page-36-0"></span>**7.Internet**

## <span id="page-36-1"></span>**7.1. Browser**

Select the Browser Application from the Main Menu. This application can be used to connect to the Internet and Browse. The following functionalities are available in the Browser's Menu. Follow the on screen instructions for each of the options.

- 1. Set Home Page
- 2. Enlarge or Shrink Pages
- 3. Find words in a displayed Page
- 4. Add/Delete Bookmarks
- 5. Manage Browser History
- 6. Manage Browser Settings

# <span id="page-36-2"></span>**8.Other applications**

#### <span id="page-36-3"></span>**8.1. Alarm clock**

Select the Alarm Clock Application to create new or modify existing alarms

#### <span id="page-36-4"></span>**8.2. Calculator**

Select the Calculator Application to bring up a basic calculator. It can be modified to an advanced calculator from its Menu options.

# <span id="page-37-0"></span>**9.Troubleshooting**

**1. The Smartphone takes time to start up the first time**  The Smartphone would take longer to start up the first time but will be faster on subsequent starts. This may occur after a "Reset" as well.

#### **2. Unable to connect to WIFI**

- Check if the wireless router is working.
- Check if your Smartphone is in the vicinity of the wireless router.
- Check whether the user name and the password are correct.

#### **3. The Smartphone is heating up**

If you operate too many programs at the same time or the brightness of the screen is very high, it is normal to for your Smartphone to heat up a bit because of higher power consumption. Please turn off your device and allow to cool if it feels too hot.

#### **4. The system is abnormal/unstable**

Installing the 3rd party program may result in failure operation, press the RESET button (near power connector) or use the Reset Menu option from the Settings Menu to reset the Smartphone. Please note that this may result in loss of data.

## <span id="page-38-0"></span>**Annexure 1 – Specifications**

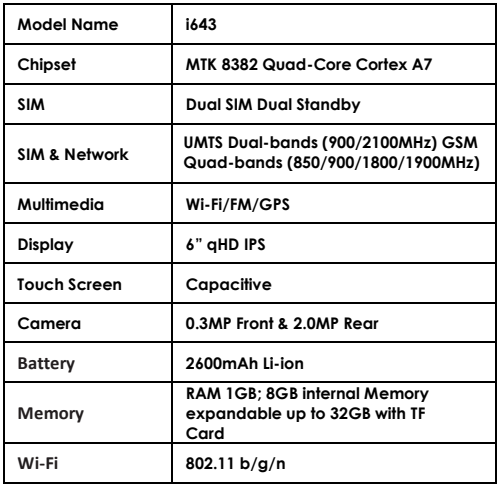